# **NAMATKA**

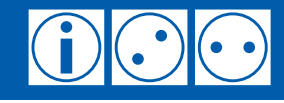

*Публикация № 091030/a/1* 

## **Настройка веб-браузера для людей с ограничениями по зрению**

Как людям с ограничениями по зрению настроить свой веб-браузер для наиболее комфортного доступа к веб-сайтам?

*Наиболее популярные у интернет-пользователей веб-браузеры – Firefox, Internet Explorer, Opera и Safari – (и не только они) предоставляют ряд дополнительных возможностей для комфортного просмотра сайтов людям с ограничениями по зрению.* 

*К таким возможностям относится выбор гарнитуры и размера шрифта, которым отображается текстовая информация на просматриваемых веб-страницах, их масштабирование, внешний вид гиперссылок и т.д.* 

*Следующая информация поможет людям с ограничениями по зрению узнать обо всех специальных возможностях, предоставляемых им популярными браузерами, и настроить их для наиболее комфортного просмотра веб-сайтов.* 

#### Прежде всего

При описании возможностей, которые наиболее популярные веб-браузеры предоставляют людям с ограничениями по зрению, рассматривались их последние на сегодняшний день версии. Бесплатно загрузить последние версии популярных браузеров с интерфейсом на русском языке можно по следующим ссылкам:

- Firefox http://ru.www.mozilla.com/ru/
- Internet Explorer http://www.microsoft.com/rus/windows/internet-explorer/
- Opera http://www.opera.com/browser/download/
- Safari http://www.apple.com/safari/download/

#### Настройка Firefox

Настройка гарнитуры и размера шрифта по умолчанию производится в меню Инструменты/Настройки на вкладке «Содержимое» (Рисунок 1). Названия шрифтов, используемых в вашем браузере, могут отличаться от тех, что приведены на Рисунках 1 и 2.

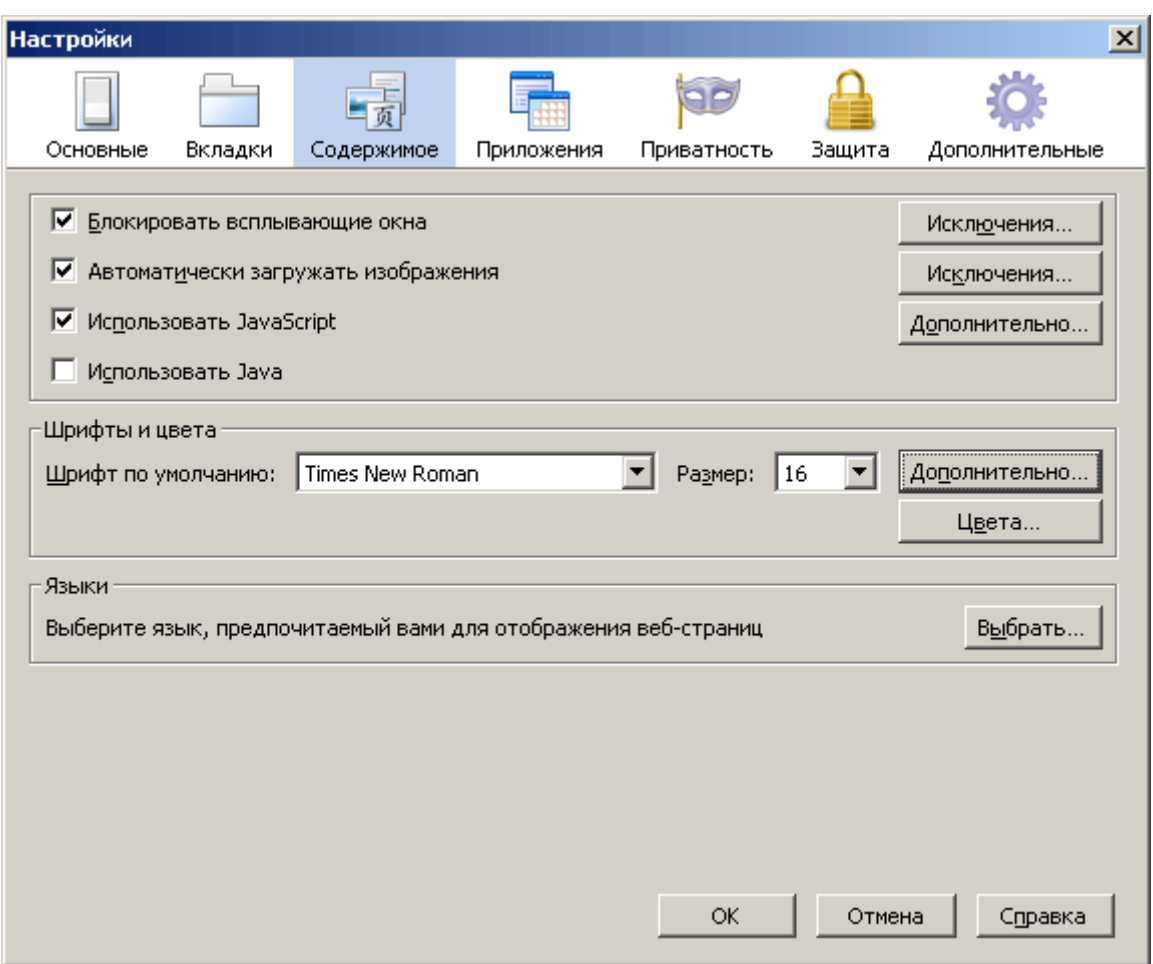

Рисунок 1

Дополнительные настройки шрифтов доступны на той же вкладке после нажатия на кнопку «Дополнительно...» (Рисунок 2).

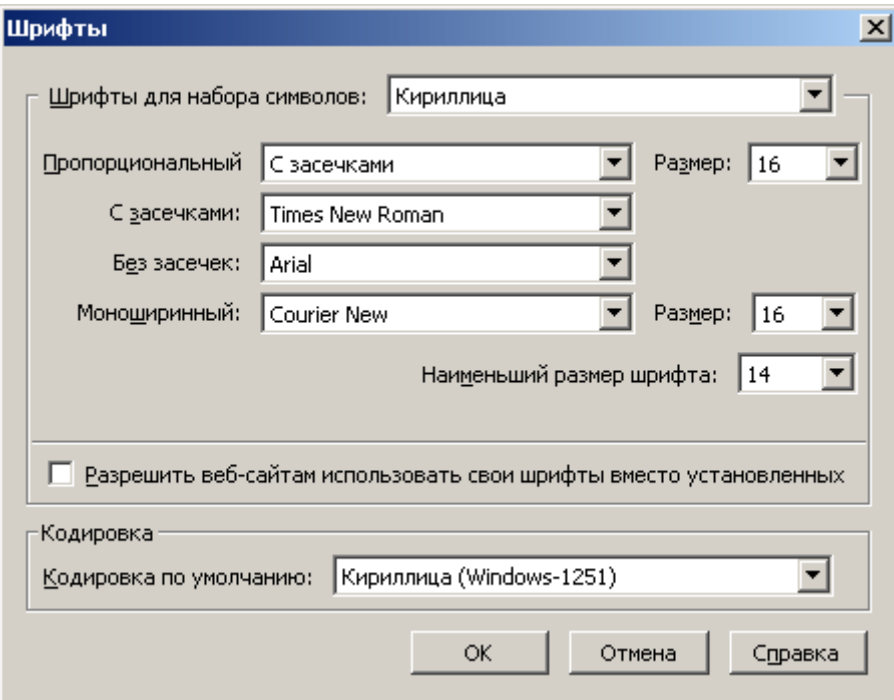

Рисунок 2

Отключение опции «Разрешать веб-сайтам использовать свои шрифты вместо установленных» позволит всегда отображать текст на просматриваемых веб-страницах той гарнитурой и размером шрифта, которые заданы в этом диалоге.

Если задать наименьший размер шрифта, то размер шрифта для всех текстов на просматриваемых страницах будет при необходимости автоматически увеличен до указанного значения.

Установить масштаб просматриваемой страницы, то есть увеличить или уменьшить ее полностью, либо только размер шрифта для текстовой информации, можно в меню Вид/Масштаб (Рисунок 3).

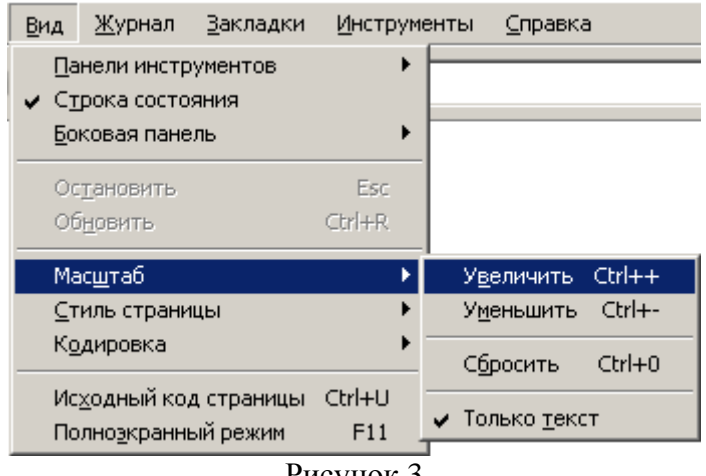

Рисунок 3

Опция «Сбросить» в этом меню позволяет сразу вернуться к отображению страницы в исходном масштабе (100%).

#### Настройка Internet Explorer

Настройка гарнитуры и размера шрифта по умолчанию, а также оформления просматриваемых страниц, производится в меню Сервис/Свойства обозревателя... на вкладке «Общие» (Рисунок 4).

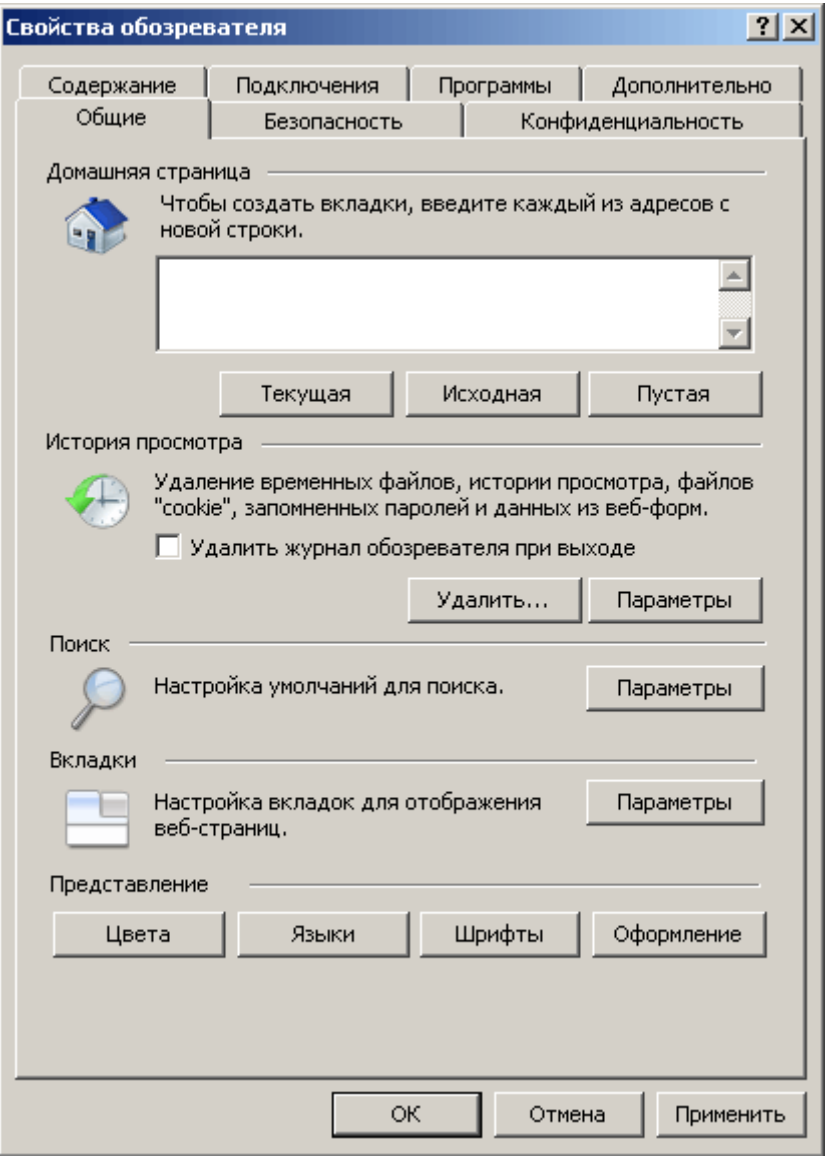

Рисунок 4

Настройки шрифтов становятся доступны после нажатия на кнопку «Шрифты» (Рисунок 5). Названия шрифтов, используемых в вашем браузере, могут отличаться от тех, что приведены на Рисунке 5. После изменения настроек шрифтов и закрытия этого диалога, необходимо нажать кнопку «Применить» в предыдущем диалоге (Рисунок 4).

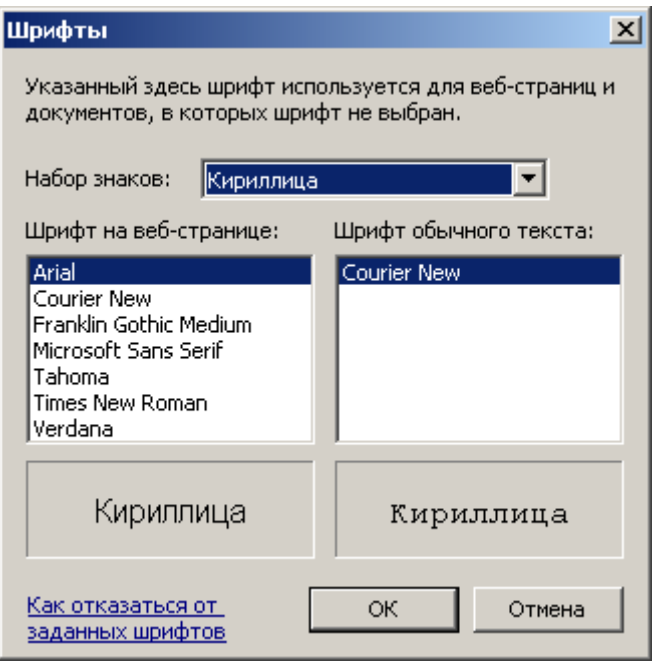

Рисунок 5

Настойки оформления просматриваемых страниц становятся доступны после нажатия на кнопку «Оформление» (Рисунок 6). После изменения настроек оформления и закрытия этого диалога, необходимо нажать кнопку «Применить» в предыдущем диалоге (Рисунок 4).

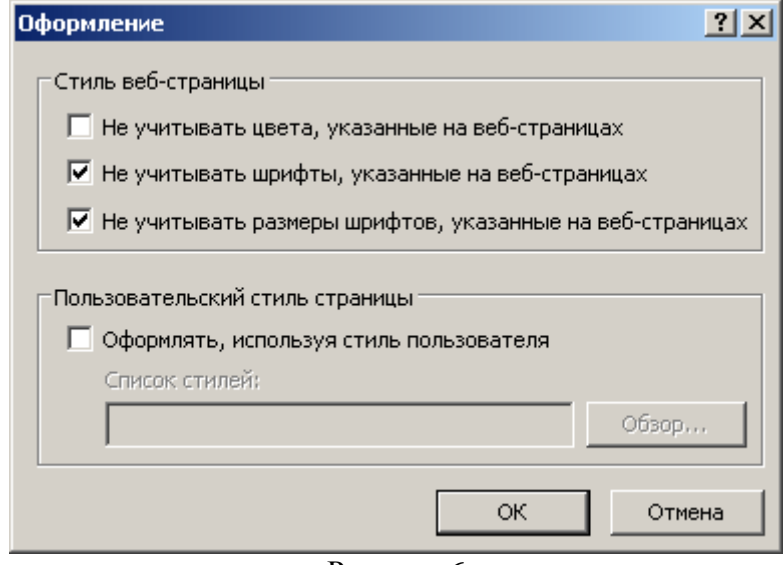

Рисунок 6

Выбор опции «Не учитывать шрифты, указанные на веб-страницах» означает, что на всех просматриваемых страницах для отображения текстовой информации будет использоваться гарнитура шрифта, заданная по умолчанию (Рисунок 5), а не указанная создателями просматриваемых страниц.

Опция «Не учитывать размеры шрифтов, указанные на веб-страницах» аналогичным образом влияет на размер шрифтов. Размер шрифта по умолчанию в этом случае будет зависеть от настроек операционной системы и не может быть задан в самом Internet Explorer.

В том случае, если эти опции не выбраны, гарнитура и размер шрифта, выбранные по умолчанию, будут использоваться только в том случае, если они не указаны для просматриваемых страниц их создателями.

Размер шрифта для текста на просматриваемой странице можно установить в меню Вид/Размер шрифта (Рисунок 7); эта настройка действует не всегда (см. пояснение в предыдущем абзаце). Значение «Средний» соответствует оригинальному (100%) размеру шрифта, заданному создателем просматриваемой страницы, или в настройках Internet Explorer.

| Вид | Избранное                                | Сервис | Справка |  |     |               |  |  |  |
|-----|------------------------------------------|--------|---------|--|-----|---------------|--|--|--|
|     | Панели                                   |        |         |  |     |               |  |  |  |
|     | Быстрые вкладки                          |        |         |  |     |               |  |  |  |
|     | Панели обозревателя                      |        |         |  |     |               |  |  |  |
|     | Переход                                  |        |         |  |     |               |  |  |  |
|     | Esc<br>Остановить                        |        |         |  |     |               |  |  |  |
|     | Обновить<br>F <sub>5</sub>               |        |         |  |     |               |  |  |  |
|     | Масштаб                                  |        |         |  |     |               |  |  |  |
|     | Размер шрифта                            |        |         |  |     | Самый крупный |  |  |  |
|     | Кодировка                                |        |         |  |     | • Крупный     |  |  |  |
|     | Стиль                                    |        |         |  |     | Средний       |  |  |  |
|     | Переход клавишами                        |        |         |  | F7  | Мелкий        |  |  |  |
|     | Просмотр HTML-кода                       |        |         |  |     | Самый мелкий  |  |  |  |
|     | Отчет о безопасности                     |        |         |  |     |               |  |  |  |
|     | Международный адрес веб-узла             |        |         |  |     |               |  |  |  |
|     | Политика конфиденциальности веб-страницы |        |         |  |     |               |  |  |  |
|     | Во весь экран                            |        |         |  | F11 |               |  |  |  |

Рисунок 7

Масштаб просматриваемой страницы можно изменить в меню Вид/Масштаб (Рисунок

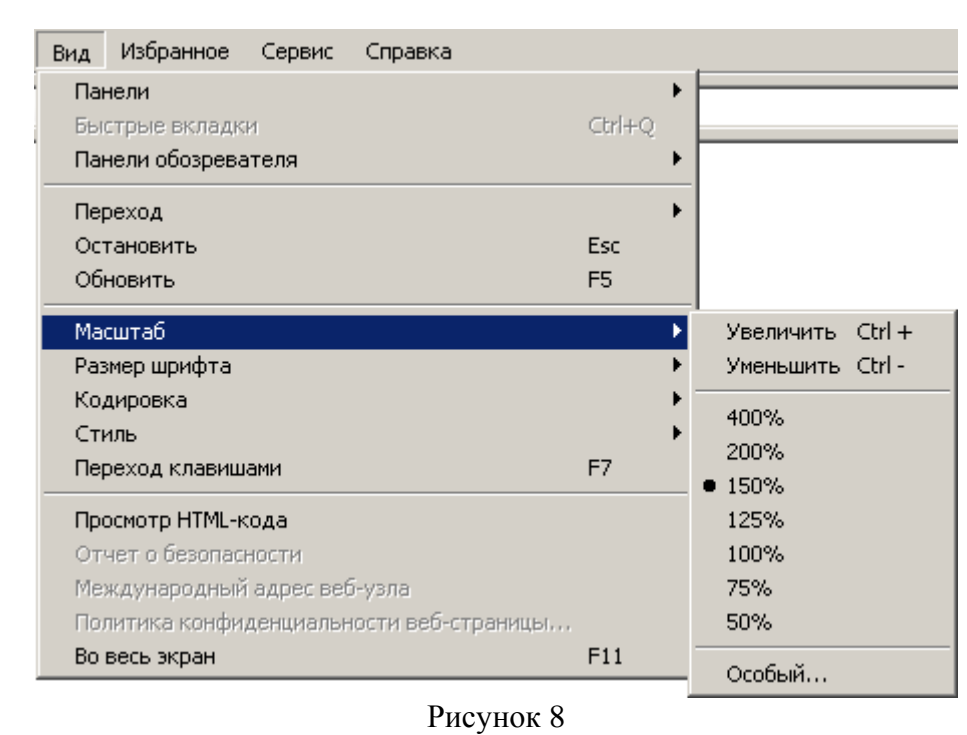

Среди настроек, доступных в меню Сервис/Свойства обозревателя... на вкладке «Дополнительно», есть «Воспроизводить анимацию на веб-страницах» и «Воспроизводить звуки на веб-страницах» (Рисунок 9). После изменения настроек и закрытия этого диалога,

необходимо нажать кнопку «Применить»; изменения в отношении первой опции вступят в силу только после перезапуска (закрытия и загрузки снова) Internet Explorer.

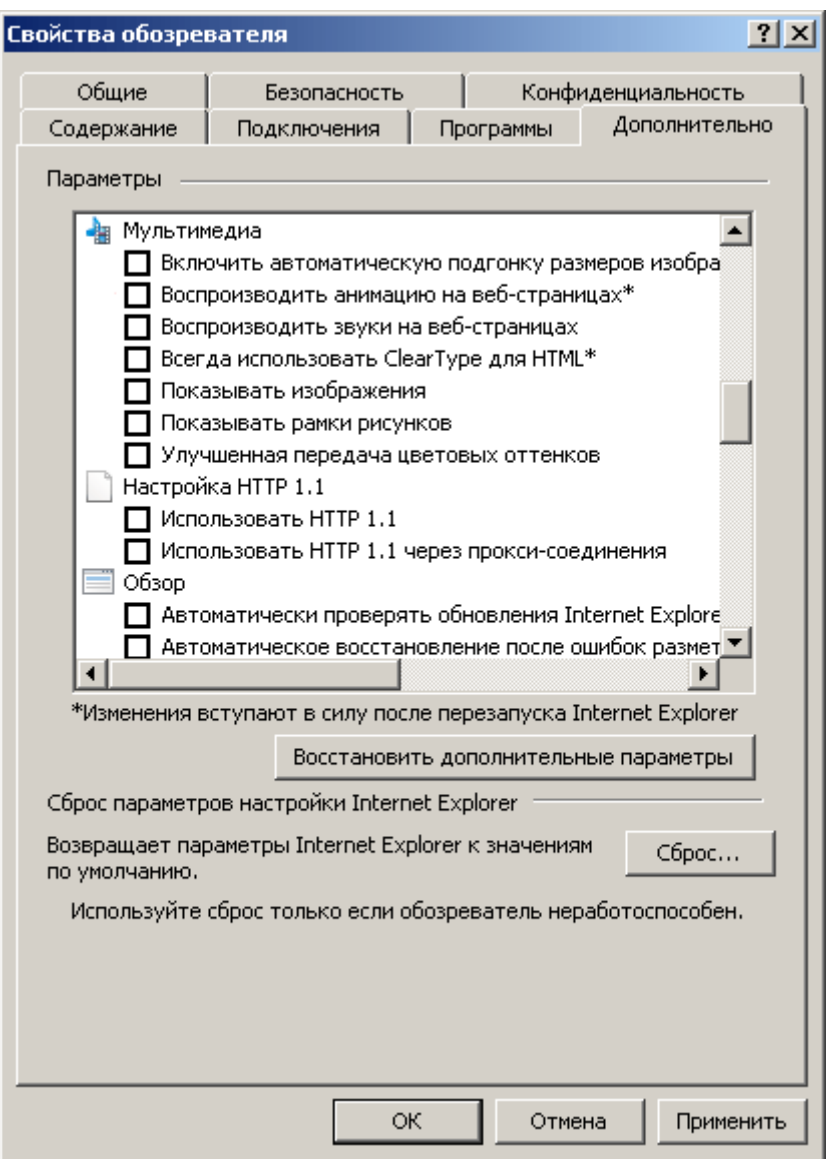

Рисунок 9

Отключение опции «Воспроизводить анимацию на веб-страницах» приведет к тому, что при наличии на странице анимированных графических файлов будет показано только первое изображение из их серии, содержащее, как правило, наиболее важную информацию.

Отключение опции «Воспроизводить звуки на веб-страницах» приведет к тому, что аудио-файлы, автоматически проигрывающиеся при загрузке страницы, воспроизводиться не будут. Отключение этой опции не приведет к тому, что вообще любой аудио-файл, размещенный на просматриваемых сайтах, не будет воспроизводиться, а только предотвратит автоматическое воспроизведение таких файлов.

Аналогичным образом в отношении видео-файлов действует отключение опции «Воспроизводить видео на веб-страницах», которая уже отключена и недоступна в 7-й и 8-й версиях Internet Explorer (и не показана на Рисунке 9), но присутствует в предыдущих версиях этого браузера.

Среди настроек, доступных в меню Сервис/Свойства обозревателя... на вкладке «Дополнительно», также имеется ряд настроек, предназначенных для людей с ограниченными возможностями (Рисунок 10). После изменения этих настроек и закрытия диалога, необходимо нажать кнопку «Применить»; изменения в отношении некоторых из этих опций вступят в силу только после перезапуска Internet Explorer.

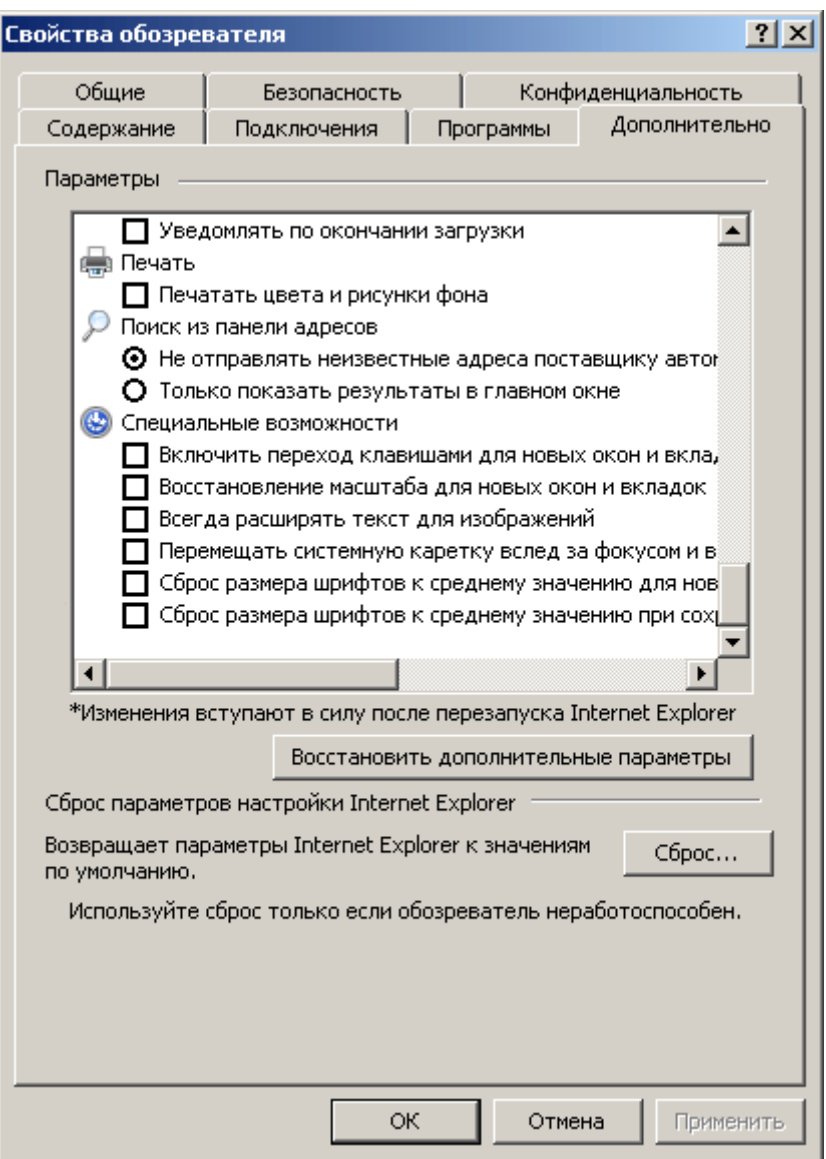

Рисунок 10

#### Настройка Opera

Настройка гарнитуры и размера шрифта по умолчанию производится в меню Инструменты/Настройки... на вкладке «Веб страницы» (Рисунок 11). Названия шрифтов, используемых в вашем браузере, могут отличаться от тех, что приведены на Рисунках 11 и 12.

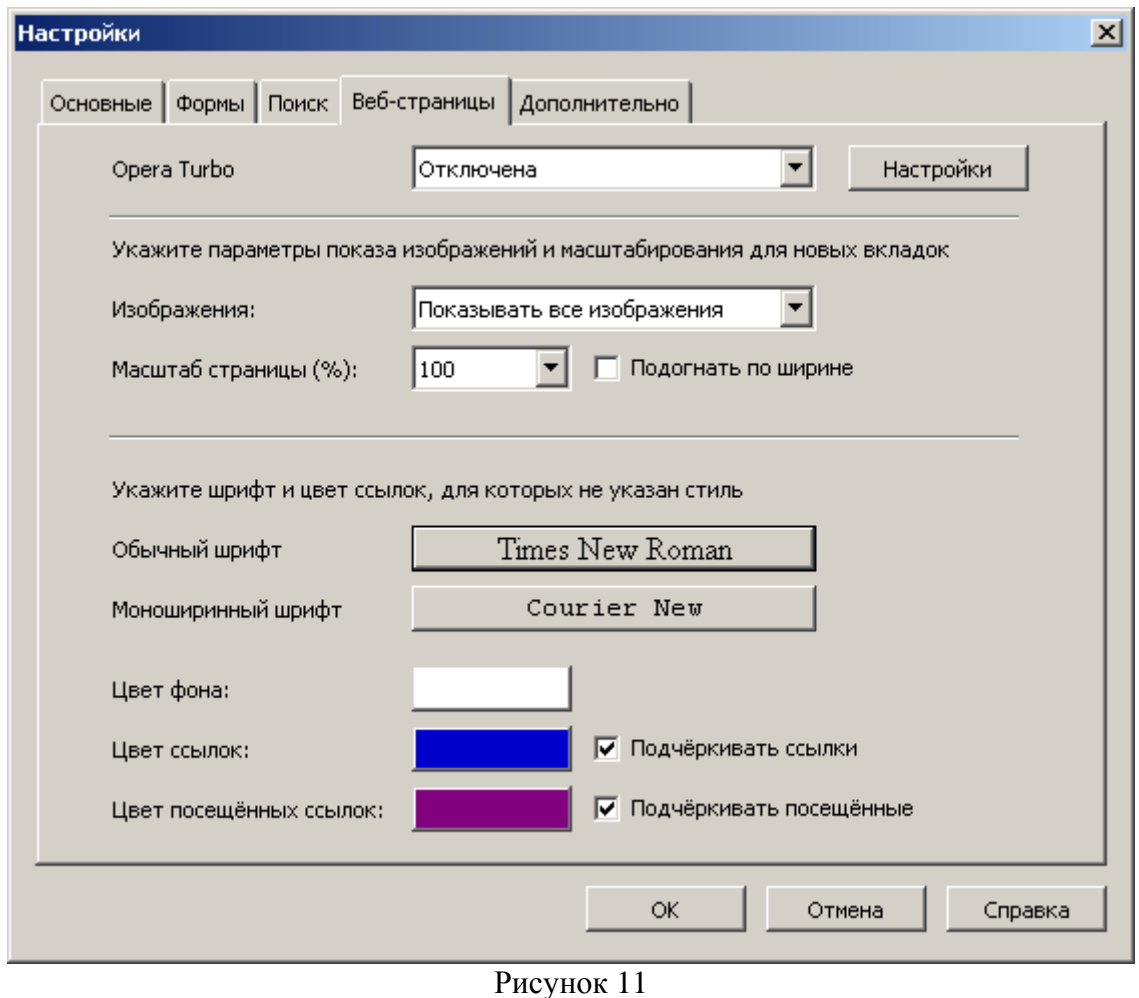

Настройки шрифтов (Рисунок 12) становятся доступны после нажатия на соответствующую кнопку с названием шрифта, используемого в настоящее время.

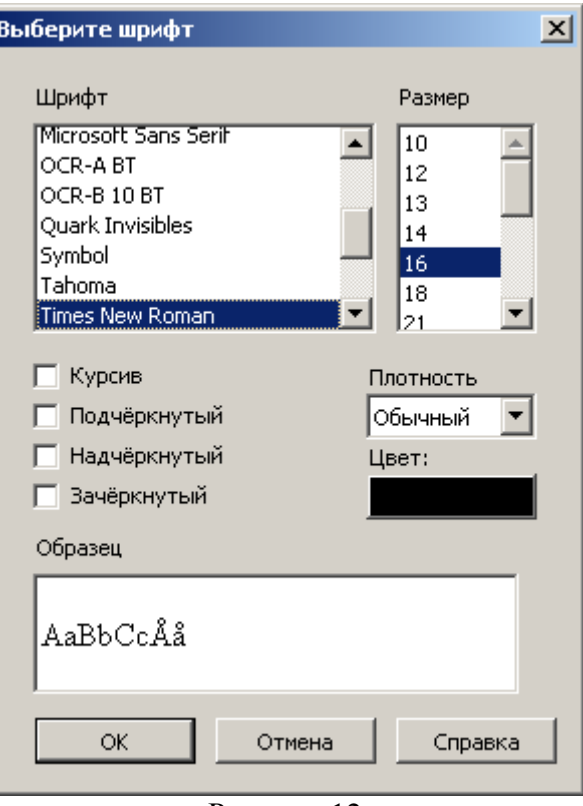

Рисунок 12

Масштаб просматриваемой страницы можно задать в меню Вид/Масштаб (Рисунок 13).

| Вид           | Закладки<br>Виджеты     |        |     | Инструменты | Справка |  |  |  |
|---------------|-------------------------|--------|-----|-------------|---------|--|--|--|
|               | Панели инструментов     |        | ١   |             |         |  |  |  |
|               | Масштаб                 |        | 50% |             |         |  |  |  |
|               | Изображения             |        |     | 80%         |         |  |  |  |
|               | Стиль                   |        |     | 90%         |         |  |  |  |
| Кодировка     |                         |        |     | 100%        | Ctrl+0  |  |  |  |
|               | Исходный код            | Ctrl+U |     | 120%        |         |  |  |  |
|               | Маленький экран         |        |     | 150%        |         |  |  |  |
|               | •≣• Подогнать по ширине |        |     | 200%        |         |  |  |  |
| Во весь экран |                         |        |     | $-100%$     |         |  |  |  |
|               |                         |        |     | $+100%$     |         |  |  |  |
|               |                         |        |     | $-10%$      |         |  |  |  |
|               |                         |        |     | $+10%$      | $^{+}$  |  |  |  |
|               |                         | D      |     | $\sim$      |         |  |  |  |

Рисунок 13

Среди настроек, доступных в меню Инструменты/Настройки... на вкладке «Дополнительно/Содержимое», есть «Включить анимацию изображений» и «Включить звук на веб-страницах» (Рисунок 14).

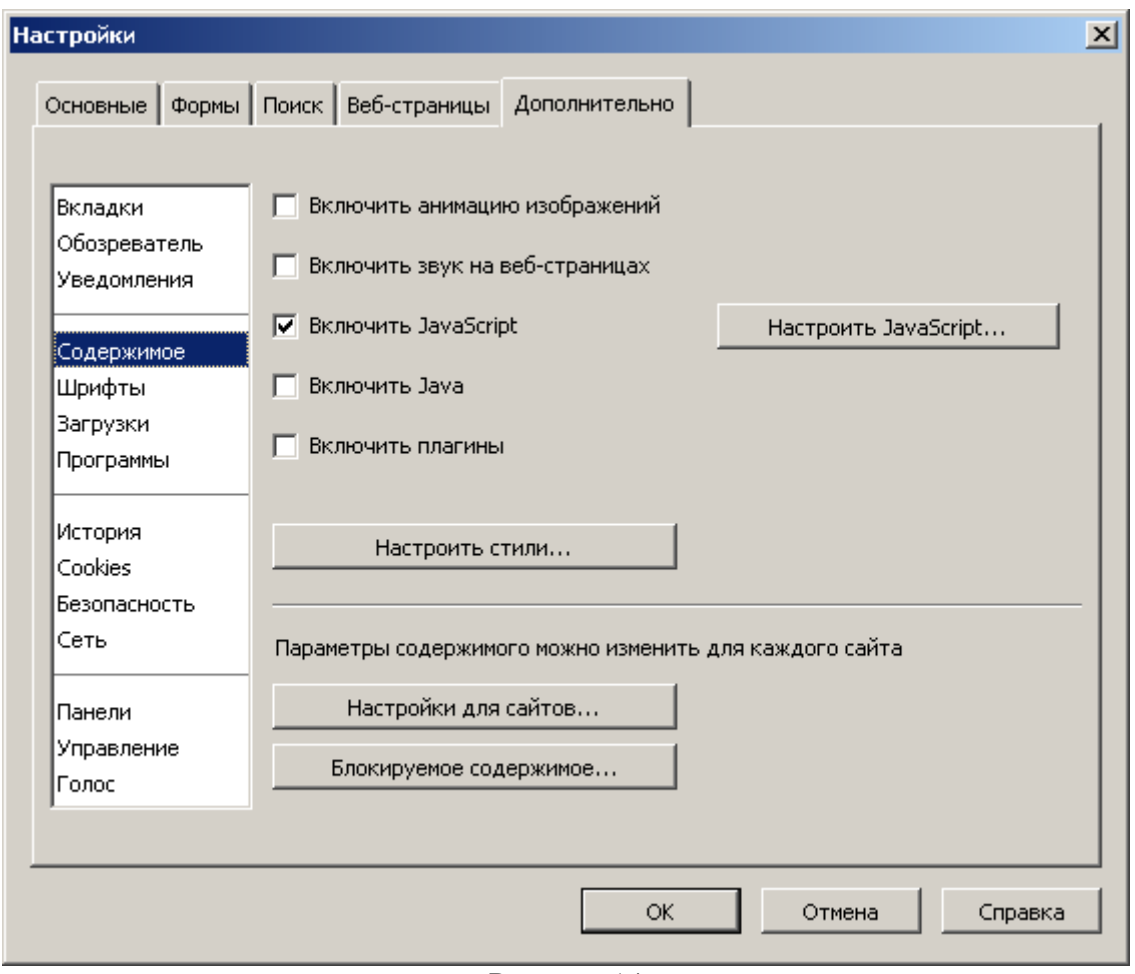

Рисунок 14

Отключение опции «Включить анимацию изображений» приведет к тому, что при наличии на странице анимированных графических файлов будет показано только первое изображение из их серии, содержащее, как правило, наиболее важную информацию.

Отключение опции «Включить звук на веб-страницах» приведет к тому, что аудиофайлы, автоматически проигрывающиеся при загрузке страницы, воспроизводиться не будут. Отключение этой опции не приведет к тому, что вообще любой аудио-файл, размещенный на просматриваемых сайтах, не будет воспроизводиться, а только предотвратит автоматическое воспроизведение таких файлов.

Opera также предлагает готовый стиль для просматриваемых страниц «Разметка для слабовидящих», доступный в меню Вид/Стиль (Рисунок 15), однако применение этого стиля может серьезно нарушить оригинальную компоновку элементов на просматриваемой странице.

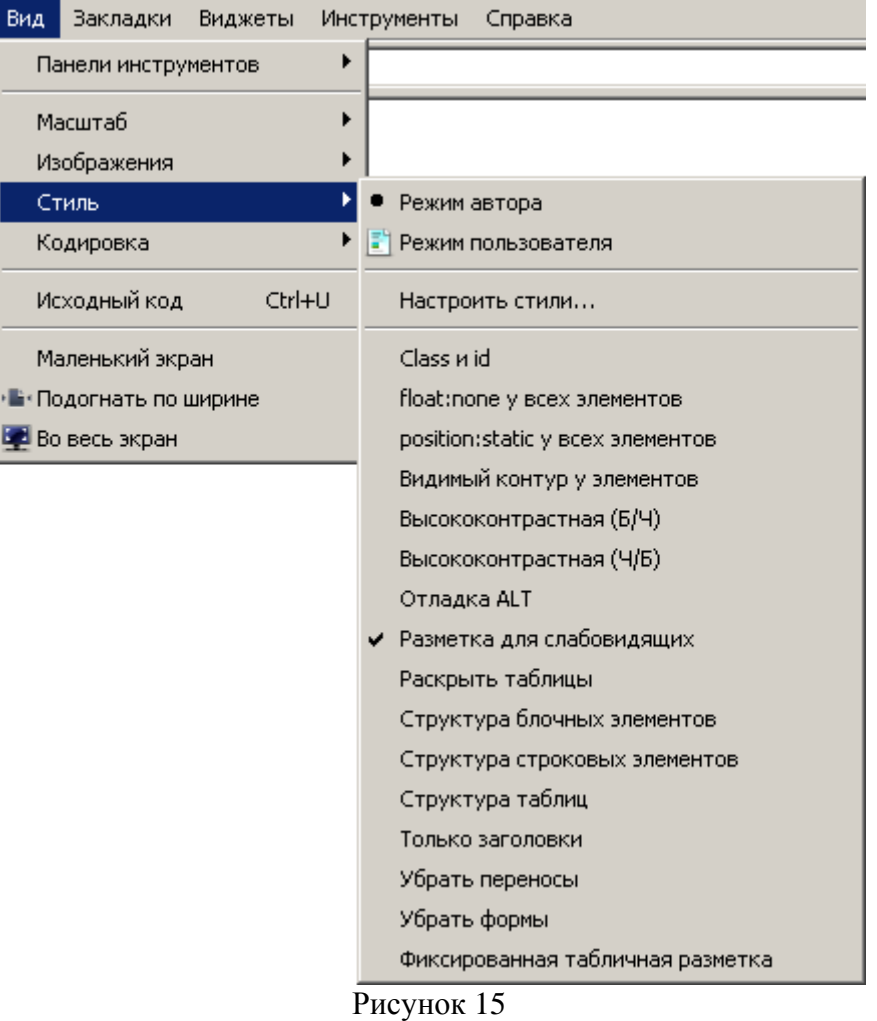

#### Настройка Safari

Настройка гарнитуры и размера шрифта по умолчанию производится в меню Правка/Настройки... на вкладке «Внешний вид» (Рисунок 16), путем нажатия на одну из кнопок «Выбрать...» (Рисунок 17). Эти настройки будут действовать только в том случае, если гарнитура и размер шрифт не заданы создателями просматриваемых страниц. Названия шрифтов, используемых в вашем браузере, могут отличаться от тех, что приведены на Рисунках 16 и 17.

| Внешний вид<br>$\boldsymbol{\mathsf{x}}$ |                     |                     |         |                   |                                                |  |              |            |  |
|------------------------------------------|---------------------|---------------------|---------|-------------------|------------------------------------------------|--|--------------|------------|--|
| Основные                                 | Внешний вид         | Закладки            | Вкладки | <b>RSS</b><br>RSS | Автозаполнение                                 |  | Безопасность | Дополнения |  |
|                                          | Основной шрифт:     | Times New Roman 18  |         |                   |                                                |  | Выбрать      |            |  |
|                                          | Моноширинный шрифт: | Courier New 18      |         |                   |                                                |  | Выбрать      |            |  |
| Сглаживание шрифта: Стандарт Windows     |                     | ▼.                  |         |                   |                                                |  |              |            |  |
|                                          |                     |                     |         |                   | ■ Показывать изображения при открытии страницы |  |              |            |  |
| Стандартная кодировка:                   |                     | Кириллица (Windows) |         |                   |                                                |  |              |            |  |
|                                          |                     |                     |         |                   |                                                |  |              | ?          |  |

Рисунок 16

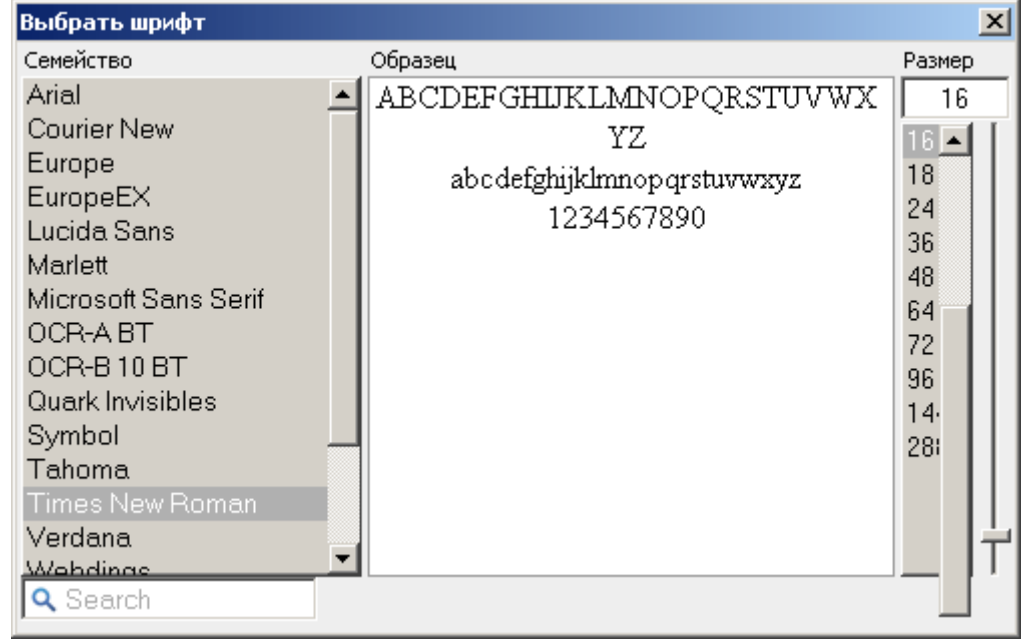

Рисунок 17

На вкладке «Дополнения» (Рисунок 18) можно задать минимальный размер шрифта на просматриваемых страницах; в этом случае размер шрифта для всех текстов на просматриваемых страницах будет при необходимости автоматически увеличен до указанного значения.

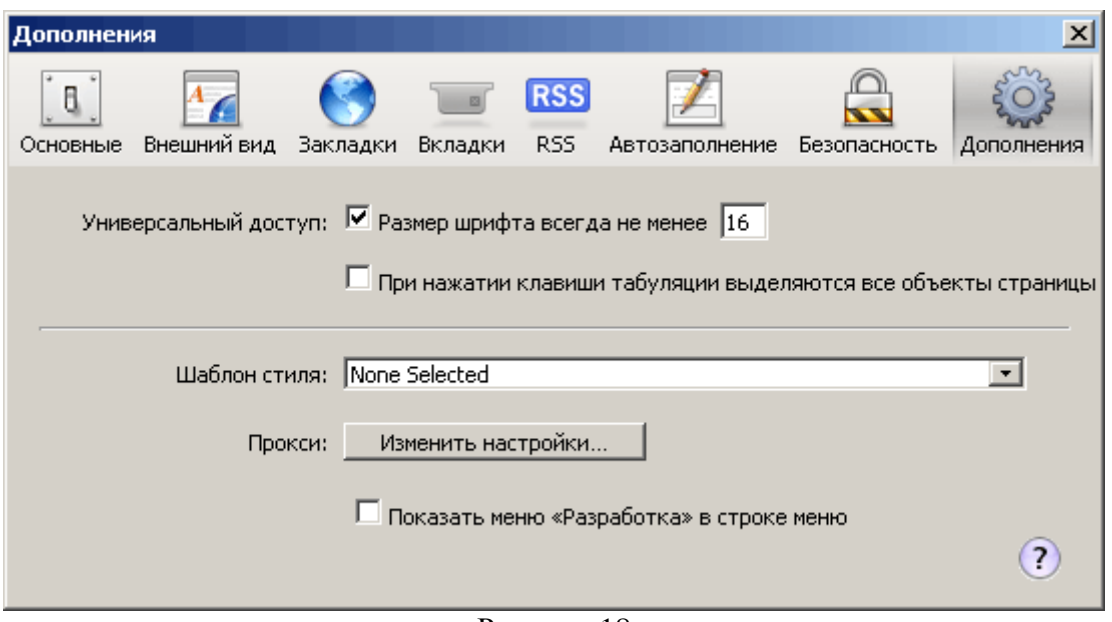

Рисунок 18

В меню Вид (Рисунок 19) можно изменить масштаб просматриваемой страницы целиком, либо только размещенной на ней текстовой информации.

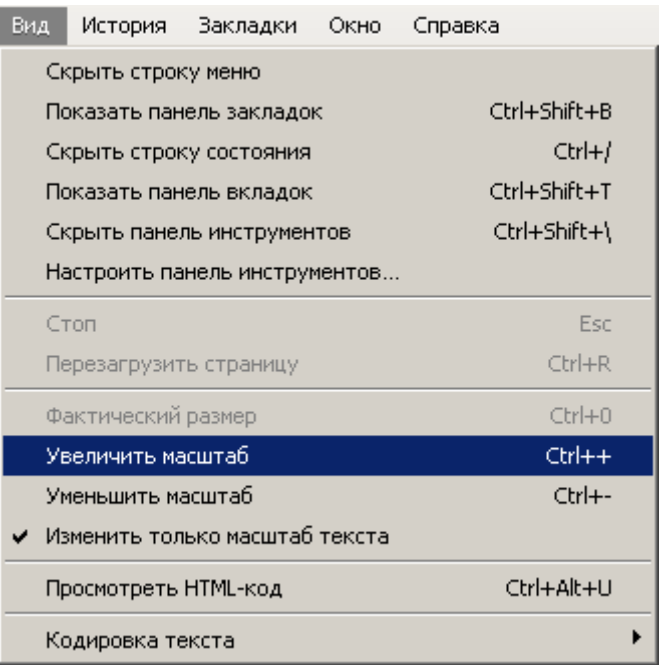

Рисунок 19

### Сводная таблица рассмотренных возможностей популярных браузеров

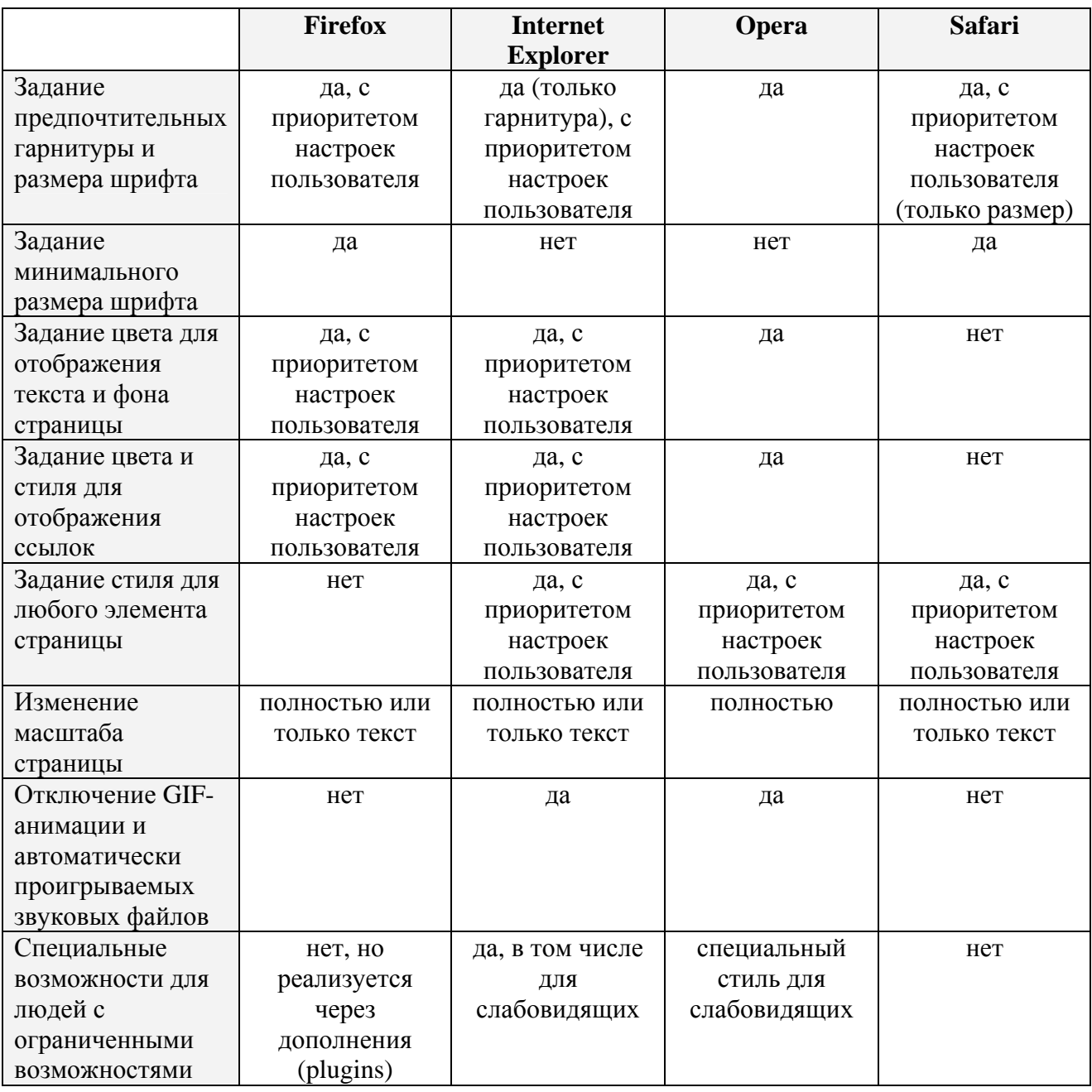

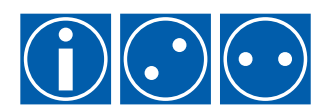